# **Anleitung zum Erhalt von Microsoft Windows 10 Education**

# **Vorbemerkungen:**

Grundlage ist der Campus-Vertrag zwischen der Hochschule RheinMain und Microsoft:

- alle Studierenden der Hochschule können Windows 10 Education lizenzkostenfrei downloaden und nutzen
- $\triangleright$  die Version Windows 10 Education ist weitgehend identisch mit Windows 10 Enterprise [\(Feature-Vergleich\)](https://www.microsoft.com/en-my/windowsforbusiness/compare)
- für Bestellung und Download benötigen Sie die E-Mail-Adresse Ihres Hochschulkontos, in der Regel *vorname.nachname@student.hs-rm.de* für Studierende *(ggf. Initialien-Ergänzungen)*
- für die Dauer von Bestellung und Download müssen Sie per E-Mail erreichbar sein, um die währenddessen mitgeteilten Links auszuführen bzw. zu bestätigen
- Ihre Installation von Microsoft Windows 10 Education dürfen Sie auch weiter verwenden, wenn Sie die Hochschule verlassen.

## **Wichtig:**

- Vor der Installation sollten Sie **unbedingt** ein **komplettes System-Backup** machen, damit Sie im Fall des Auftretens von Komplikationen jederzeit in der Lage sind, zu einem funktionierenden System zurückzukehren.
- Bei einem **Upgrade** beachten Sie bitte, dass Sie **nur 10 Tage** Zeit haben, dies **zu revidieren** (in früheren Versionen waren es noch 30 Tage). Für die **Rückkehroption** werden 32 GB Plattenspeicher belegt, die nach den 10 Tagen freigegeben werden.

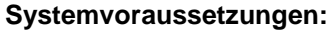

Nachstehend finden Sie die Daten, die Microsoft als Minimum benennt, sowie unsere Empfehlung.

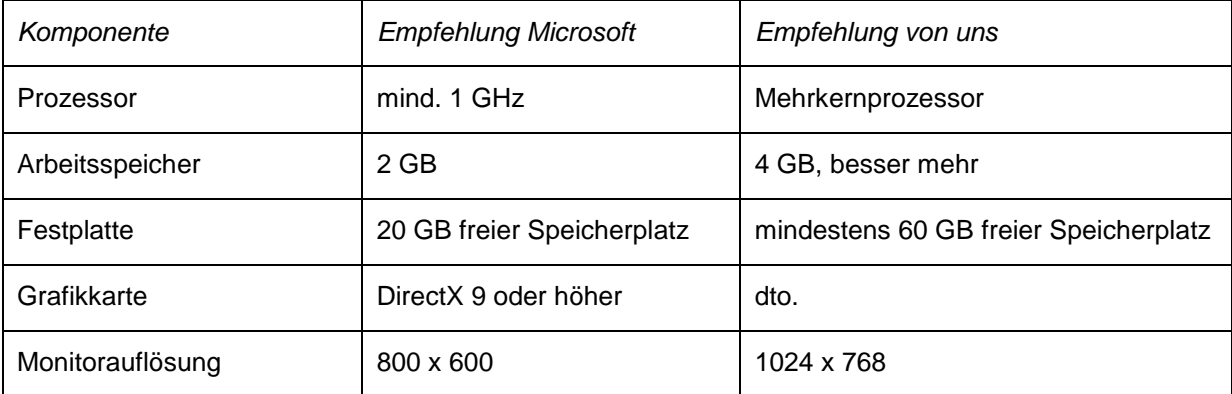

## **Das Vorgehen gliedert sich in dr***ei Teile***:**

- **1.** Registrierung bei SoftwareOne.
- **2.** "Kauf" und Download von Windows 10 Education über SoftwareOne.
- **3.** Installation von Windows 10 Education.

Sofern Sie **bereits bei SoftwareOne registriert** sind, z.B. aufgrund des Erwerbs von Microsoft Office 365, können Sie Teil 1 überspringen.

Dann können Sie sich bei **Login** direkt mit Ihren Zugangsdaten einloggen.

Falls Sie Ihr **Passwort vergessen** haben, klicken Sie auf der Login-Seite auf **Reset it**.

Sie erhalten dann per E-Mail einen Link zu einer Seite, auf der Sie Ihr Passwort neu vergeben können.

Achten Sie bei der Passwort-Vergabe auf die aufgeführten Mindestanforderungen und dabei insbesondere auf den Plural – z.B. "number**s**": Ihr Passwort muss **mindestens 2 Ziffern** enthalten, damit es akzeptiert wird!

**1. Registrieren** Sie sich auf der folgenden Webseite**:** <https://academic.softwareone.com/hsrheinmainstud/>

Klicken Sie dazu zuerst auf **Login** und anschließend auf **Register now**.

Für die Registrierung müssen Sie die E-Mail-Adresse Ihres Hochschulkontos angeben.

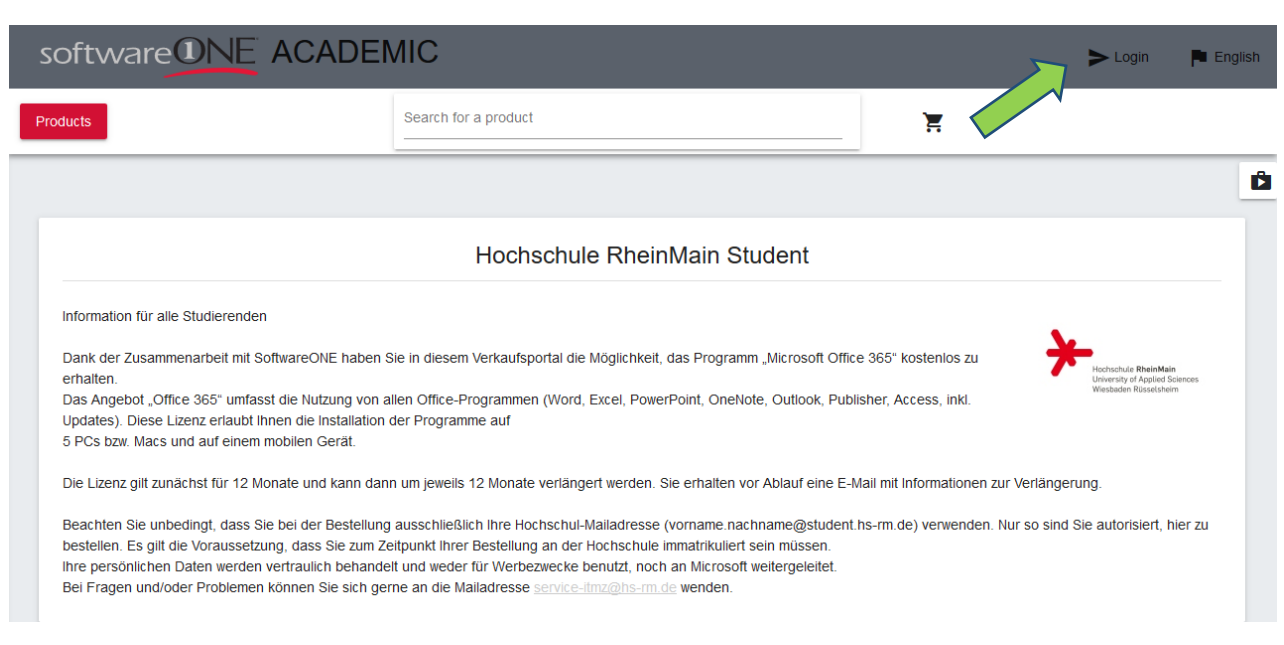

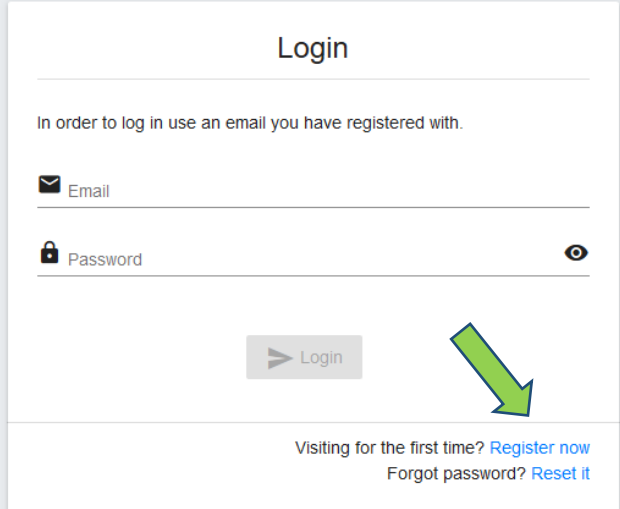

Wenn alles korrekt eingegeben wurde, erhalten Sie folgende Bestätigungsmeldung

A Bitte überprüfen Sie Ihr Postfach und bestätigen Sie Ihr Konto. Eine Bestätigungsmail wurde an Ihre e-Mail-Adresse gesendet

und eine E-Mail von SoftwareOne.

Öffnen Sie die E-Mail und bestätigen Sie die Registrierung mit einem Klick auf den entsprechenden **Bestätigungslink**.

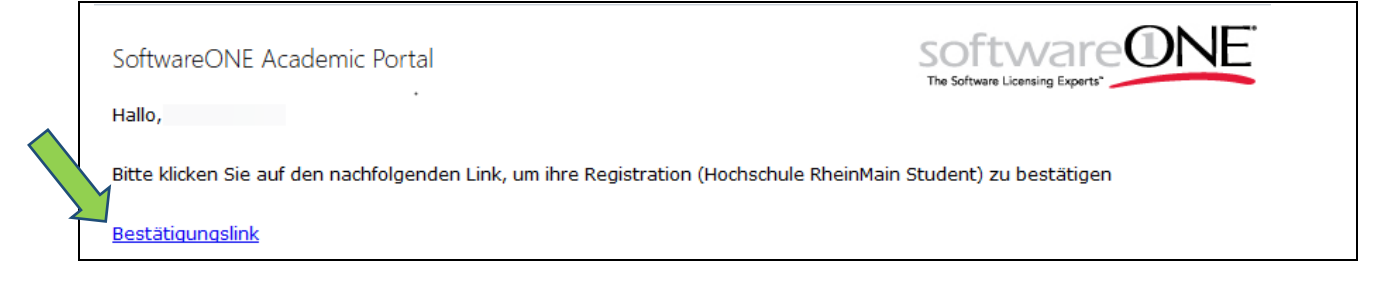

## 2. Windows 10 Education finden und "kaufen"

Unter dem Link **Produkte** finden Sie nun Windows 10 Education. Klicken Sie das Produkt an.

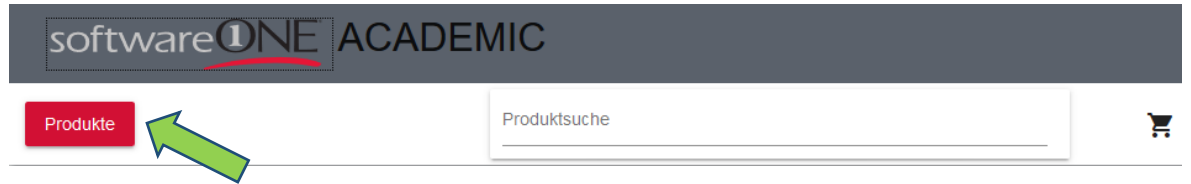

Anschließend klicken Sie auf **In den Warenkorb legen**.

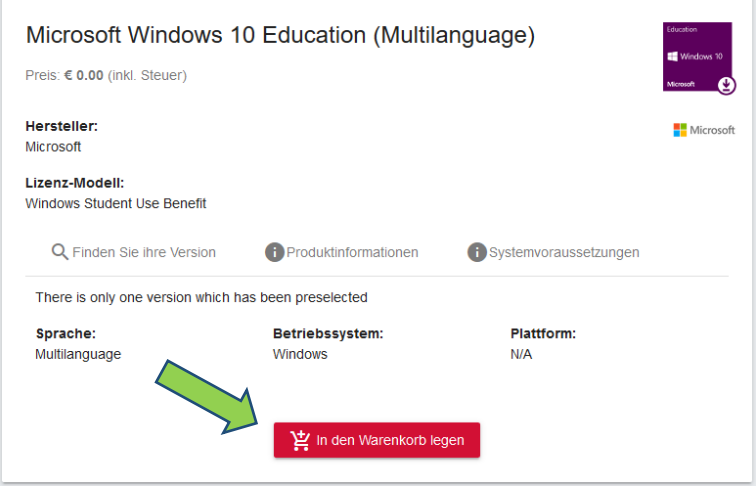

Klicken Sie oben rechts auf den Einkaufswagen und wählen Sie **Vorschau** aus

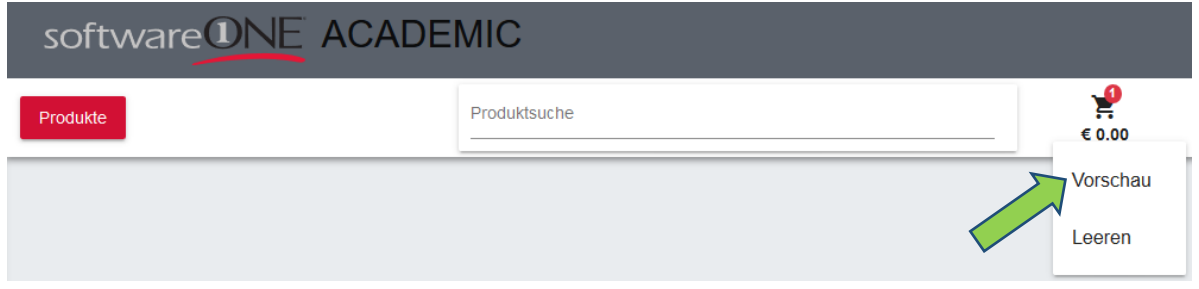

Sie werden nochmals darauf hingewiesen, dass nur E-Mail-Adressen der Hochschule zum Bezug berechtigt sind. Wählen Sie hier **Bestellung**.

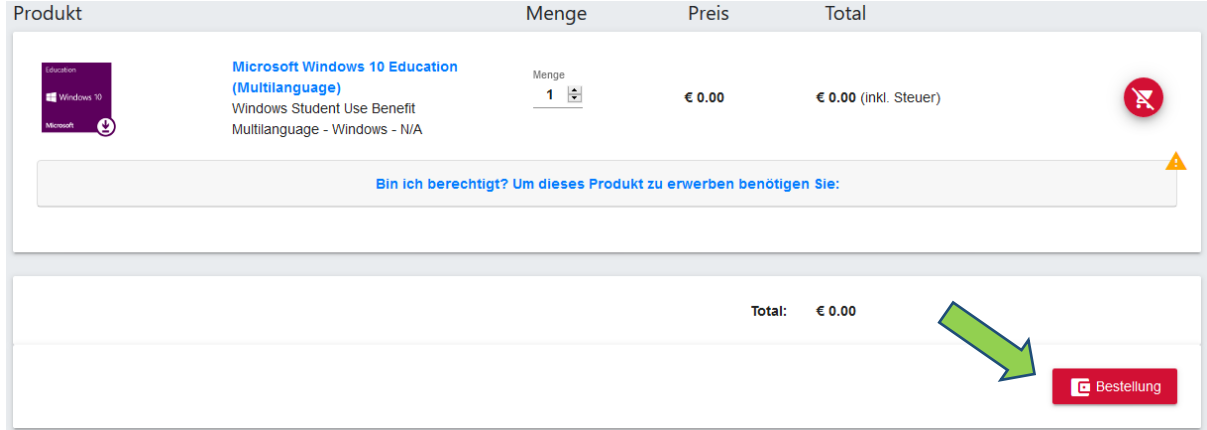

Jetzt kommt der Bestellprozess: Wählen Sie hier immer **Weiter**.

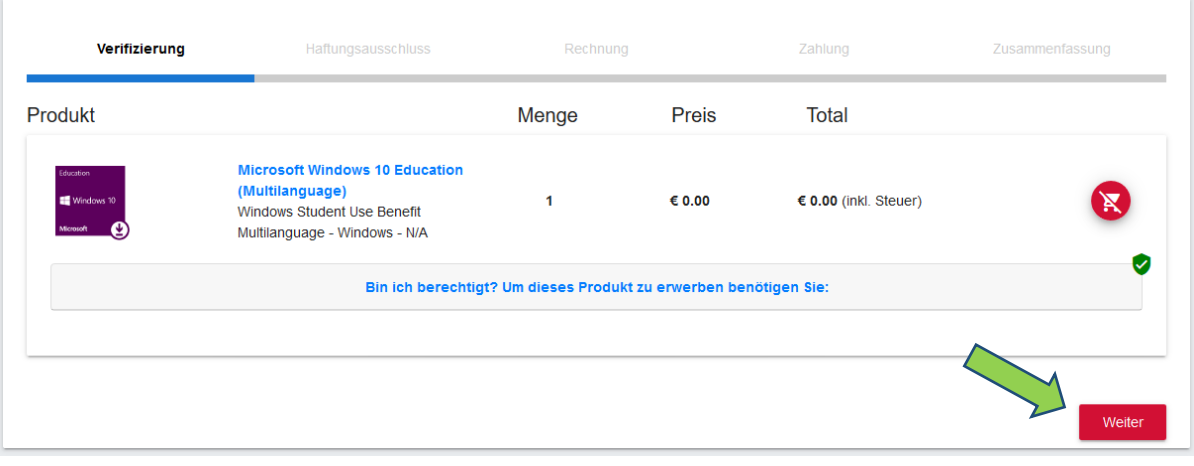

#### **Häkchen setzen**, um die Vertragsbestimmungen zu akzeptieren, und **Weiter** drücken.

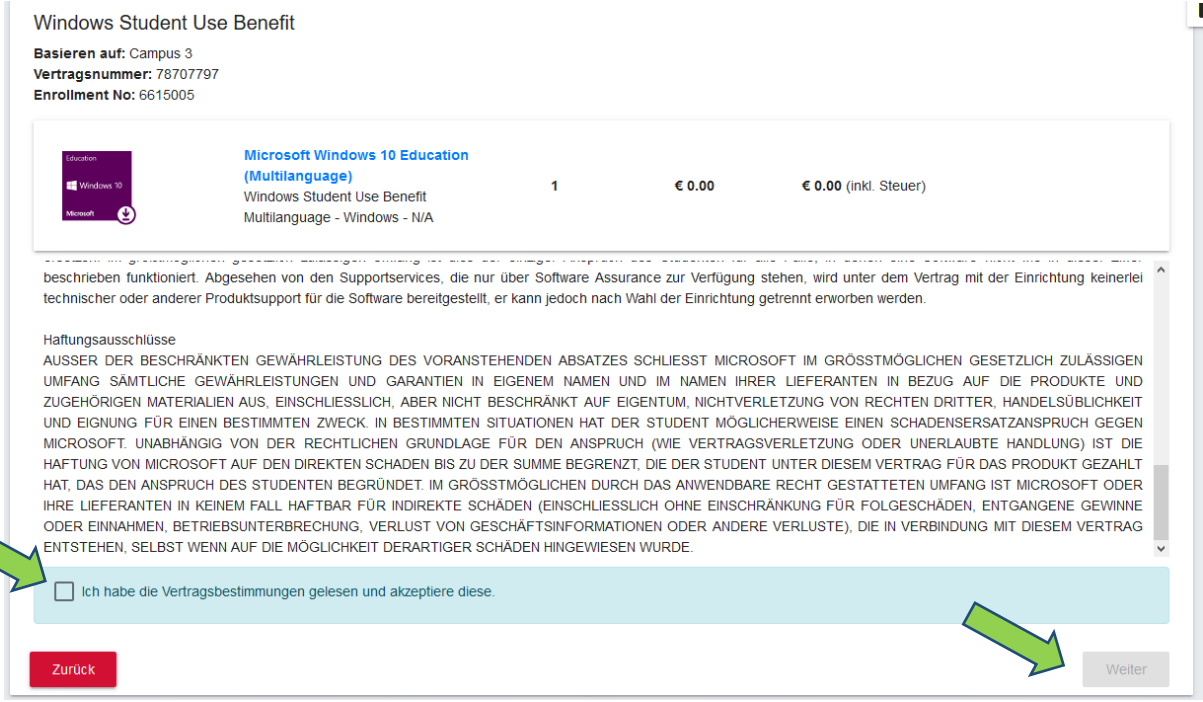

Nun sind die nötigen Daten zu Ihrer Person einzugeben. Hier muss **zwingend** als Land **Germany** gewählt werden – anschließend klicken Sie wieder auf **Weiter**:

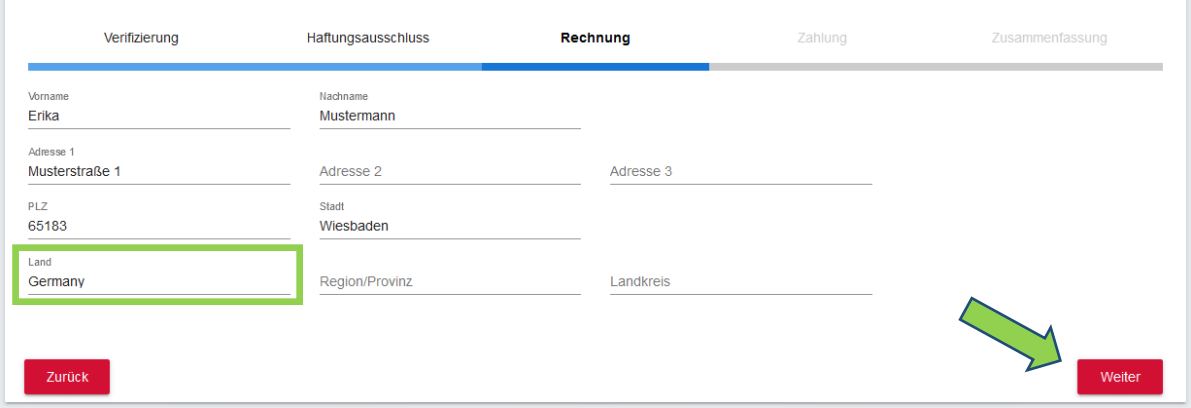

Ÿ.

## Kosten € 0,00 pro Kunde – hier wieder **Weiter** klicken.

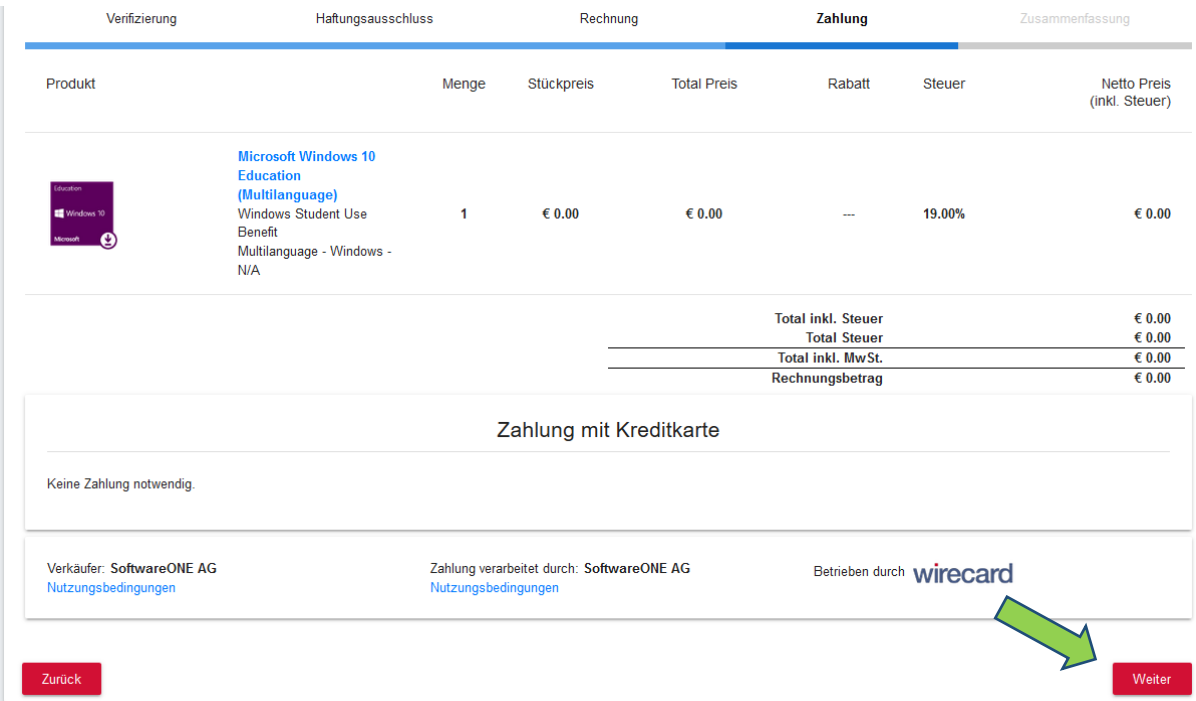

## Am Schluss kommt der Überblick. Mit **Kauf** wird der ganze Prozess abgeschlossen.

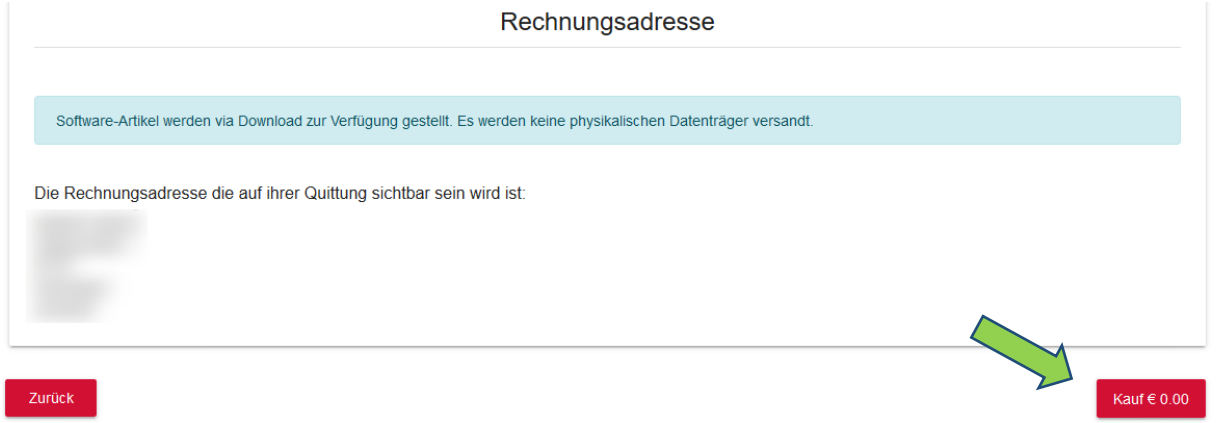

Zu guter Letzt erhalten Sie auf der folgenden Seite Ihren Windows 10 Education **Lizenzschlüssel** und die Möglichkeit zum **Download**. Zeitgleich wird eine E-Mail an die von Ihnen angegebene Hochschul-E-Mail-Adresse versandt, in der erneut der Lizenzschlüssel sowie ein Link zum **Download** Ihrer neuen Windows Version enthalten ist.

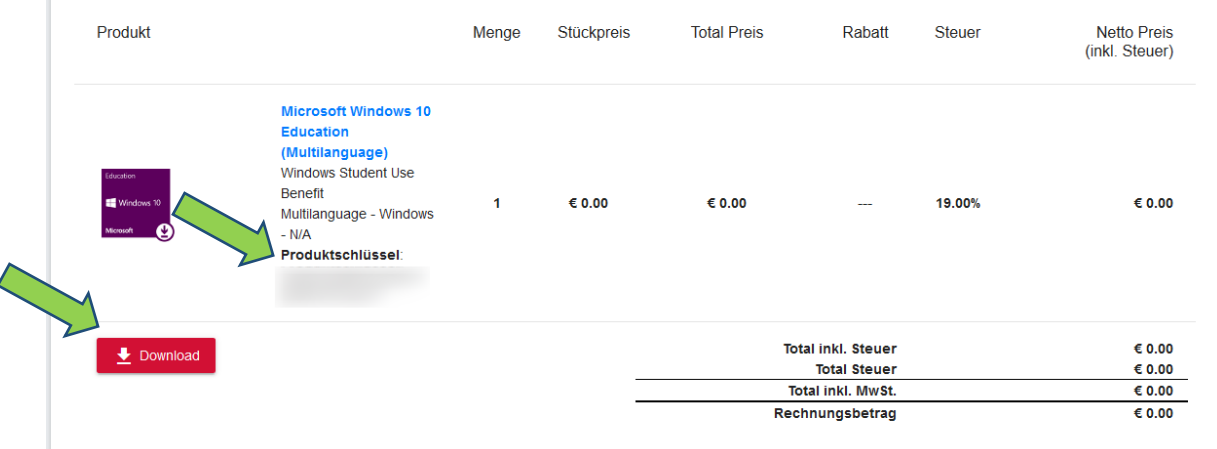

## **3. Installation von Windows 10 Education**

Zur Installation von Windows 10 Education gibt es im Allgemeinen zwei Möglichkeiten:

**I. Upgrade** einer älteren Windows Version oder einer aktuellen Version Windows Home / Professional

Bei dieser Variante besteht die Möglichkeit, sowohl Ihre installierten Programme, als auch Ihre persönlichen Dateien beizubehalten. Der aktuelle Zustand Ihres Endgeräts bleibt somit weitgehend erhalten.

Bei einem **Upgrade** beachten Sie bitte, dass Sie **nur 10 Tage** Zeit haben, dies **zu revidieren** (in früheren Versionen waren es noch 30 Tage). Für die **Rückkehroption** werden 32 GB Plattenspeicher belegt, die nach den 10 Tagen freigegeben werden.

#### **II. Neuinstallation** von Windows 10 Education

Bei dieser Variante wird die Festplatte / Partition, auf der sich Ihr aktuelles Betriebssystem befindet, vollständig gelöscht und Windows 10 Education "frisch" installiert. Ein vorheriges Backup benötigter Daten und Treiber wird somit dringend empfohlen. Im Anschluss müssen sowohl Treiber als auch die benötigte Software neu installiert werden.

Spezielle **Schritt-für-Schritt-Anleitungen zur Installation von Windows 10 Education** sind zahlreich sowohl unter Verwendung gängiger Suchmaschinen als auch auf beliebten Video-Plattformen zu finden.

Dabei gestaltet sich die Installation der Education Version analog zu der von z.B. Windows 10 Home oder Professional.